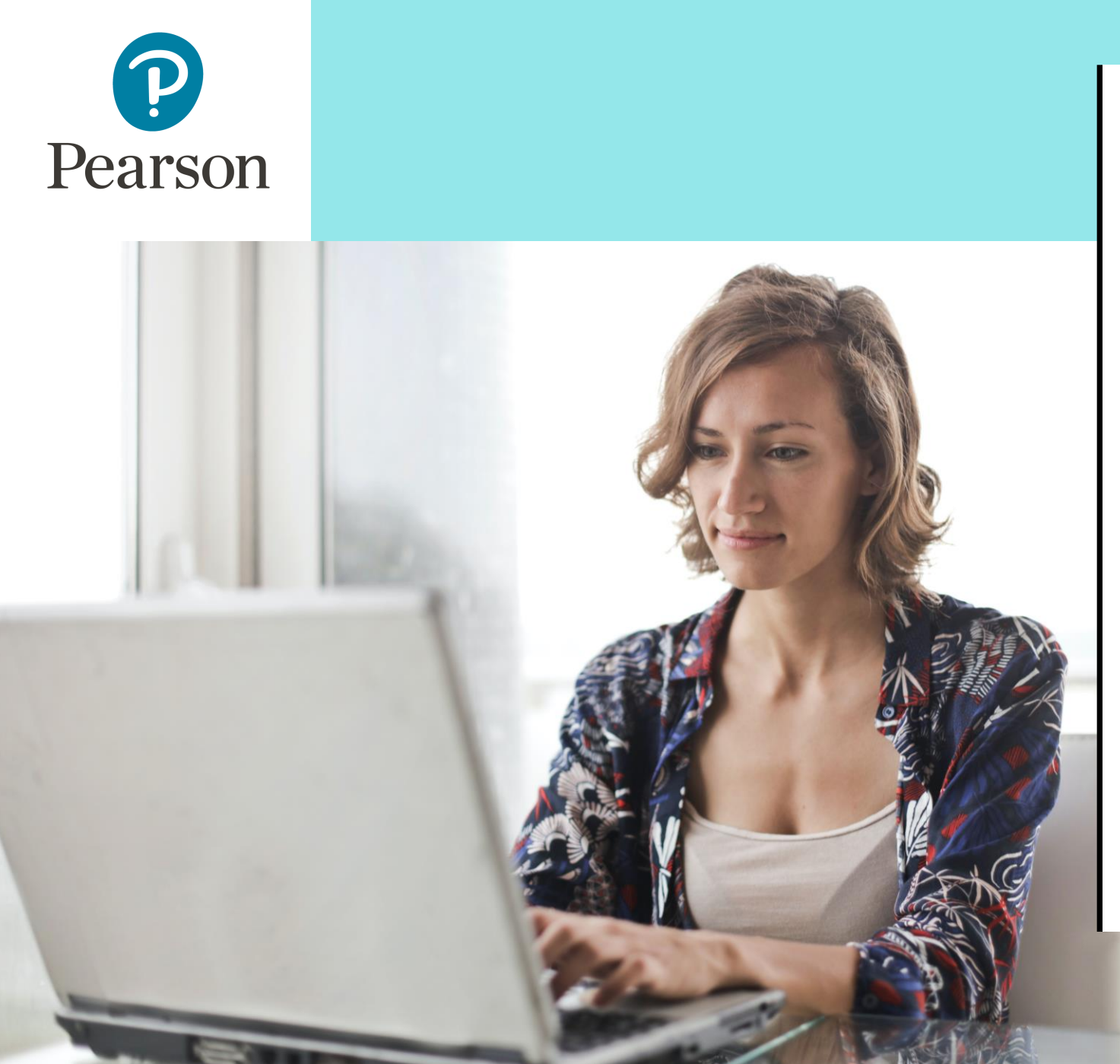

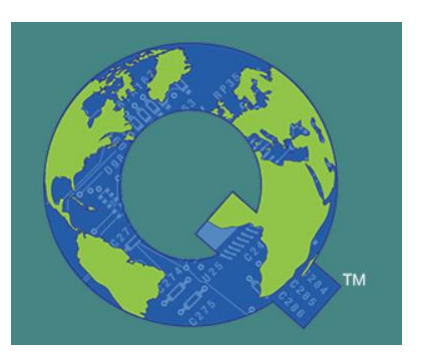

Concevoir et gérer un compte structure multi-utilisateurs sur Q-global

1

# Préambule

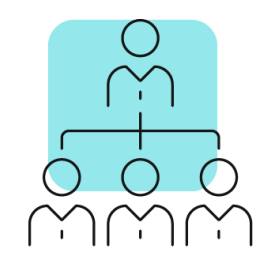

Conscients de la nécessité d'adapter nos logiciels à vos besoins spécifiques, nous proposons une solution de gestion de compte multi-utilisateurs, spécialement conçue pour les structures et organisations comprenant plusieurs professionnels.

Les avantages de cette solution :

• Gestion centralisée et simplifiée : Administrez facilement tous vos outils d'évaluation à partir d'une seule interface.

• Attribution flexible des ressources : Répartissez les crédits, licences et autres ressources selon les besoins de chaque utilisateur ou groupe d'utilisateurs.

- Contrôle amélioré : Optimisez la gestion des ressources et maintenez une vue d'ensemble sur l'organisation.
- Sécurité et confidentialité : Gérez les arrivées et départs des professionnels et l'ajout de nouveaux outils.

## Les étapes de la mise en place

#### I. Définir la structure du compte

Avant de configurer votre compte multi-utilisateur, il est essentiel de bien définir l'architecture qui répondra le mieux aux besoins de votre organisation.

A. Comprendre la structure de la plateforme Q-global B. Identifier les besoins C. Définir votre organisation

#### II. Créer et gérer votre compte structure

Votre organisation définie, vous êtes prêts à la mettre en œuvre et la suivre.

A. Demander la création du compte principal B. Créer les sous-comptes, utilisateurs et attribuer les outils C. Pour aller plus loin

## I. Définir la structure du compte

### A. Comprendre la structure de la plateforme Q-global

Afin de définir la composition appropriée à votre organisation, il est important de comprendre les 3 points de structure de la plateforme :

- 1. Les types de compte et leurs attributs
- 2. Les utilisateurs et leur rôle
- 3. Les produits et leurs attributs

### I. A. Comprendre pour définir la structure du compte 1. Les types de compte et leurs attributs

Compte principal (aussi appelé Compte Parent) : il s'agit du compte unique de la structure qui regroupe tous les outils, utilisateurs et sous comptes. Il est géré par le propriétaire du compte, et un ou plusieurs administrateurs.

Compte (aussi appelé sous-compte) : Compte secondaire créé par le propriétaire ou administrateur du compte principal qui définira les attributs et ressources liés. Il permet d'organiser les utilisateurs en groupe (par profession, par service,…).

- ➢ Accès facile : chaque utilisateur dispose de ses propres identifiants et accède de manière autonome.
- ➢ Confidentialité : les données patients sont rattachées au compte et non aux utilisateurs. En cas de changement d'utilisateur, les données restent accessibles.

### I. A. Comprendre pour définir la structure du compte 2. Les utilisateurs et leur rôle

#### ❖ Propriétaire du compte :

- ➢ Gère la hiérarchie du compte en organisant les utilisateurs et les sous-comptes.
- ➢ Nomme un ou plusieurs administrateur(s)
- ➢ Répartit les outils entre les utilisateurs et sous-comptes.
- ➢ Accède à toutes les données des patients du compte structure
- ➢ Administre des évaluations, génère des rapports de scores

#### ❖ Administrateur du compte :

- ➢ Gère la hiérarchie du compte en organisant les utilisateurs et les sous-comptes
- ➢ Répartit les outils entre les utilisateurs et sous-comptes.
- ➢ Accède à toutes les données des patients du compte structure
- ➢ Administre des évaluations, génère des rapports de scores

#### ❖ Administrateur de l'évaluation :

- ➢ Ne dispose d'aucune fonction de gestion
- ➢ Administre des évaluations, génère des rapports de scores

#### Opérateur de saisie :

- ➢ Ne dispose d'aucune fonction de gestion
- Saisie des scores et des données de tests.
- ➢ Ne peut pas générer de rapports.

### I. A. Comprendre pour définir la structure du compte 2. Les utilisateurs et leur rôle

Voici un tableau récapitulatif de toutes les fonctions accessibles, selon le rôle :

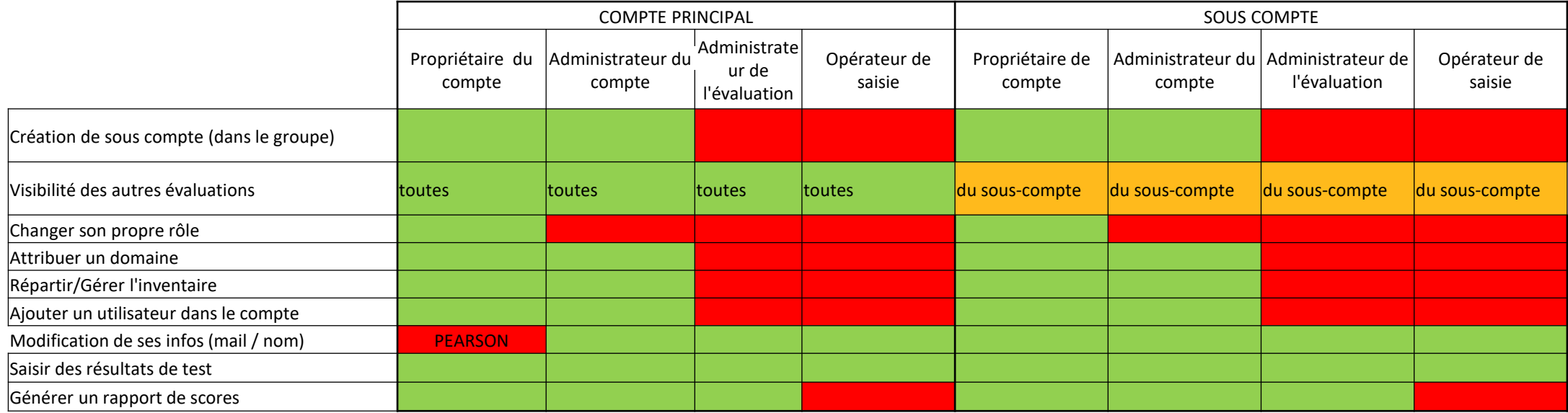

Vert = est autorisé à

Rouge = n'a pas accès à

### I. A. Comprendre pour définir la structure du compte 3. Les produits et leurs attributs

#### ❖ Licence ou Abonnement (1 an ou 5 ans) :

- ➢ Peut être attribué à un seul utilisateur à la fois.
- $\geq 1$  abonnement / licence = 1 utilisateur

### ❖ Crédits :

➢ Peuvent être partagés entre plusieurs utilisateurs, affectés en tout ou partie à des sous-comptes.

### ❖ Manuel numérique :

- ➢ Peut être attribué à un seul utilisateur à la fois.
- $\geq 1$  abonnement / licence = 1 utilisateur

### I. Définir la structure du compte B. Identifier les besoins

#### a. Utilisateurs :

- ✓ Qui sont les professionnels utilisateurs ?
- $\checkmark$  Quels outils vont-ils individuellement utiliser ?  $\star$

#### b. Outils d'évaluation :

✓ Quels types de tests et de crédits par utilisateur ou groupe d'utilisateurs

\**Important : se référer aux conditions d'accès aux tests pour s'assurer que le professionnel dispose du diplôme nécessaire pour utiliser le test. Contactez le conseil clinique en cas de doutes (conseilclinique@ecpa.fr).*

### I. Définir la structure du compte C. Définir votre organisation

Sur la base de vos besoins identifiés, définissez l'architecture de votre compte. Exemple :

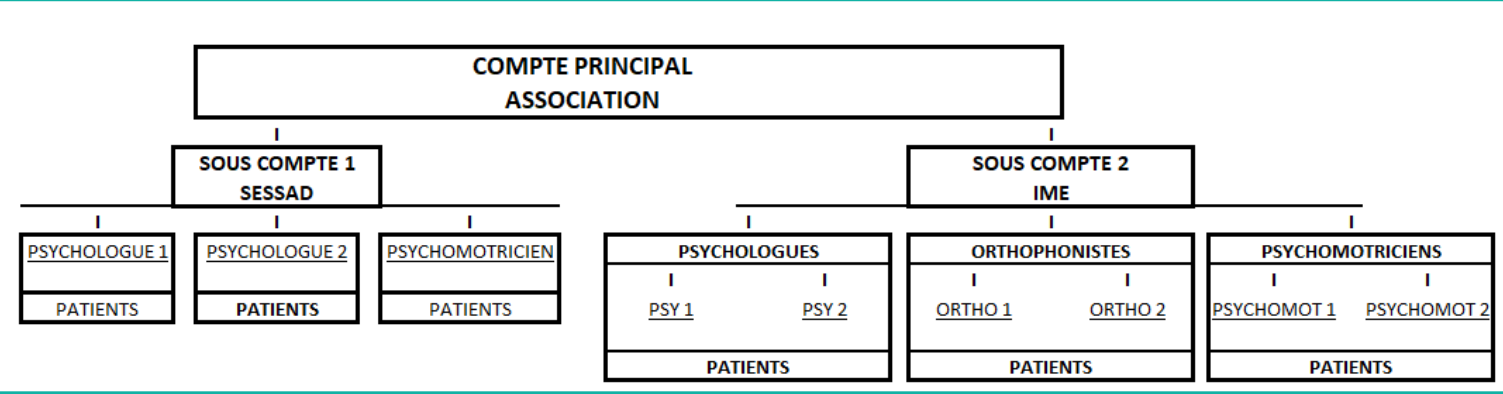

- Sous-comptes SESSAD et IME rattachés au compte principal de l'association
- Architectures différentes :
	- ➢ SESSAD : chaque professionnel est séparé dans un sous-compte et ne voit que ses propres patients.
	- ➢ IME : professionnels regroupés par profession, voient leurs patients et ceux de leur groupe (de la même profession qu'eux).

Nous déconseillons de regrouper différentes professions sous un même sous-compte en raison des restrictions d'accès au test (les professions n'ont pas accès aux mêmes tests).

### I. Définir la structure du compte C. Définir votre organisation - Exemple

Compte principal : la structure Propriétaire du compte : directrice

- ➢ Sous-compte 1 : Psychologues
	- ➢ Utilisateur 1 : Psychologue 1 (administrateur de l'évaluation)
	- ➢ Utilisateur 2 : Psychologue 2 (administrateur de l'évaluation)
- ➢ Sous-compte 2 : Psychomotricienne
	- ➢ Psychomotricienne 1 (administrateur de l'évaluation)

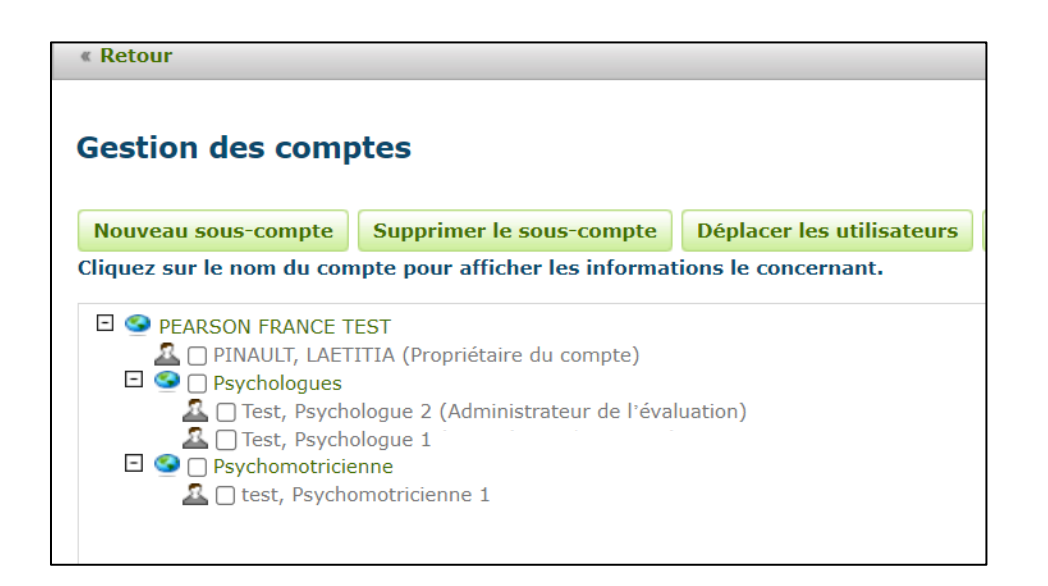

- → L'utilisatrice « psychomotricienne 1 » (du sous-compte Psychomotricienne) ne voit que ses propres évaluations, car elle est seule dans son sous-compte. Elle ne voit pas les évaluations du groupe « Psychologues ».
- → Les utilisateurs « Psychologue 1 » et « Psychologue 2 » verront leurs évaluations mutuelles, mais pas celles effectuées par l'utilisatrice « Psychomotricienne 1 ».

*Nous vous encourageons à créer des sous-comptes en fonction des tests que vous avez achetés, car c'est au niveau du sous-compte que se détermine leur admissibilité aux tests, et en fonction des règles de confidentialité que vous souhaitez mettre en place.*

### II. Créer et gérer votre compte structure A. Demander la création du compte principal

C'est à partir de ce compte que vous pourrez gérer l'activité de la structure définie.

. Adressez à Pearson les coordonnées du Propriétaire de compte principal que vous avez défini :

- Nom, prénom
- Adresse email
- Numéro de téléphone
- Précisez qu'il s'agit d'un compte structure multi-utilisateur.

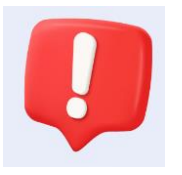

*Si cette création est liée à une commande, merci de nous indiquer ces informations au moment de la commande. Pour toute commande ultérieure, veuillez nous indiquer ces mêmes coordonnées pour que la mise à disposition des outils soit effectuée sur ce compte exclusivement.*

. A réception, notre équipe créera votre compte et ajoutera les outils de votre commande. Ceci vous sera confirmé par un email contenant des informations pour accéder et configurer le compte. Vous recevrez, en parallèle, un email de la plateforme Q-global contenant vos identifiants de connexion.

### II. Créer et gérer votre compte structure B. Créer les sous-comptes, utilisateurs et attribuer les outils

p.14 Créer un sous-compte

p.21 Ajouter un utilisateur

p.26 Modifier un utilisateur

p.31 Répartition des outils entre les utilisateurs

p. 34 Répartition des licences

p. 35 Répartition des manuels

p.36 Répartition des crédits

p.39 Pour aller plus loin

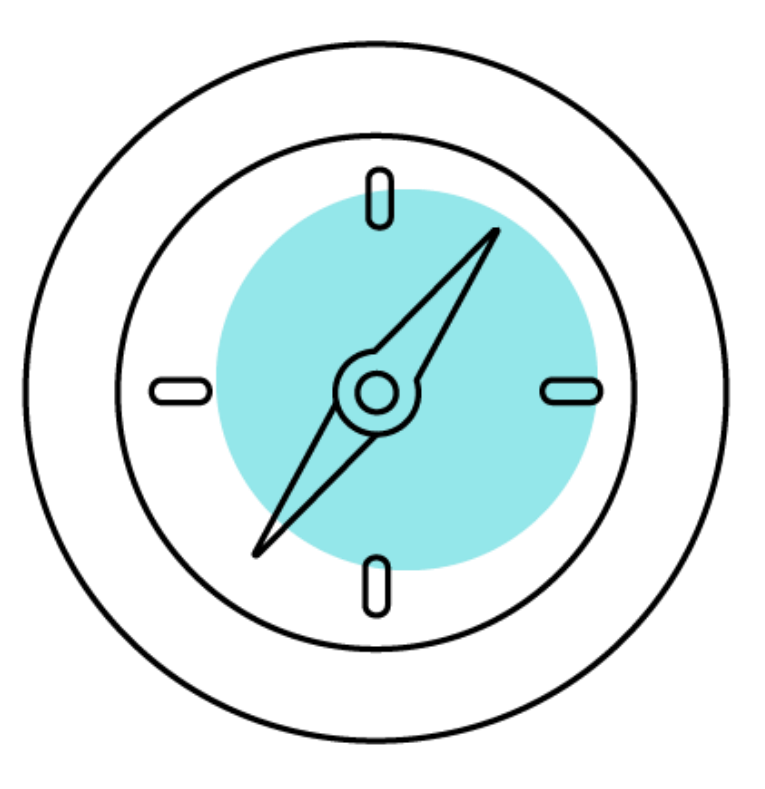

1. Connectez-vous à Q-global avec votre nom d'utilisateur et votre mot de passe.

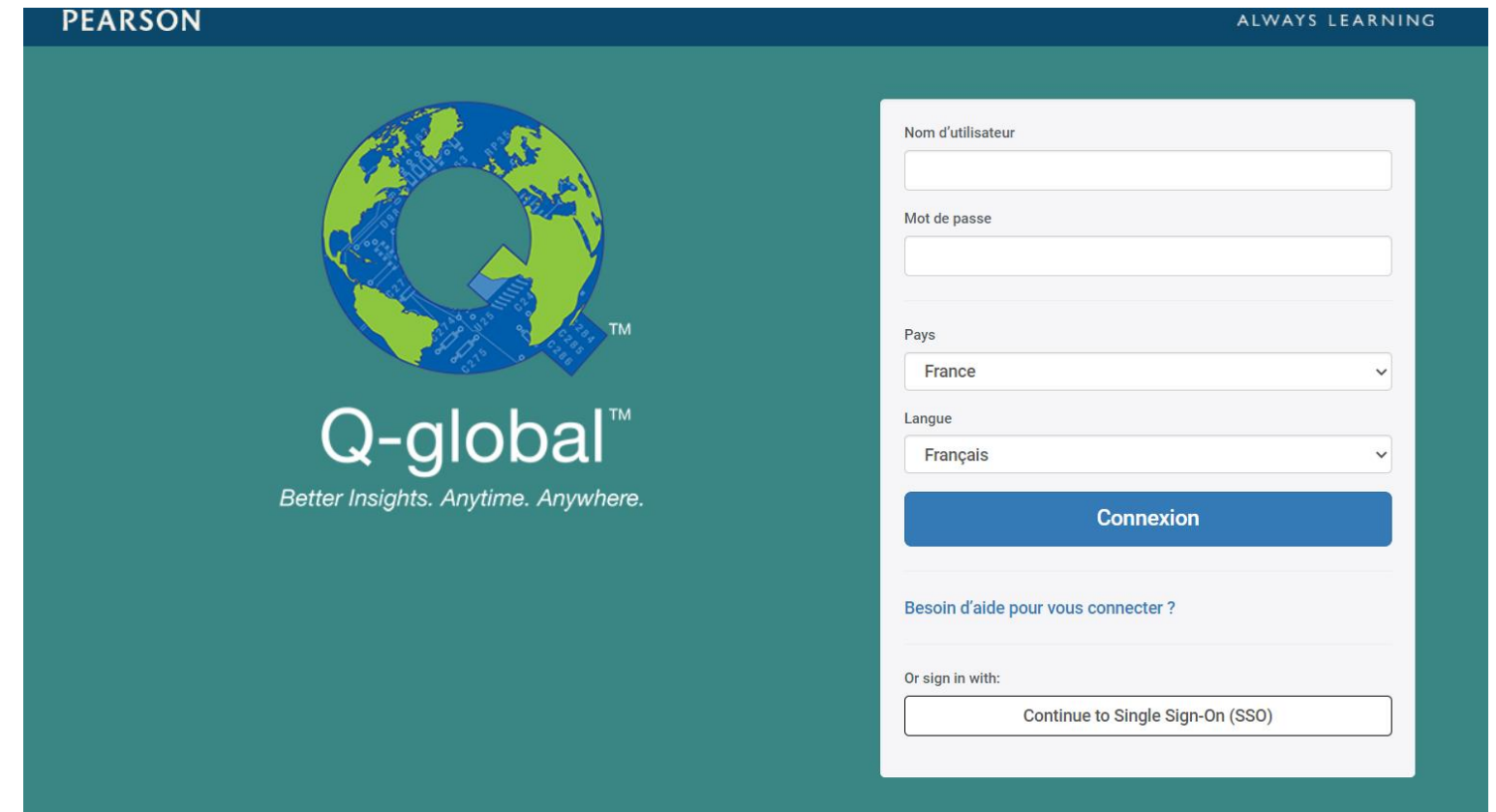

2. Cliquez sur Gestion des comptes en haut de la page d'accueil.

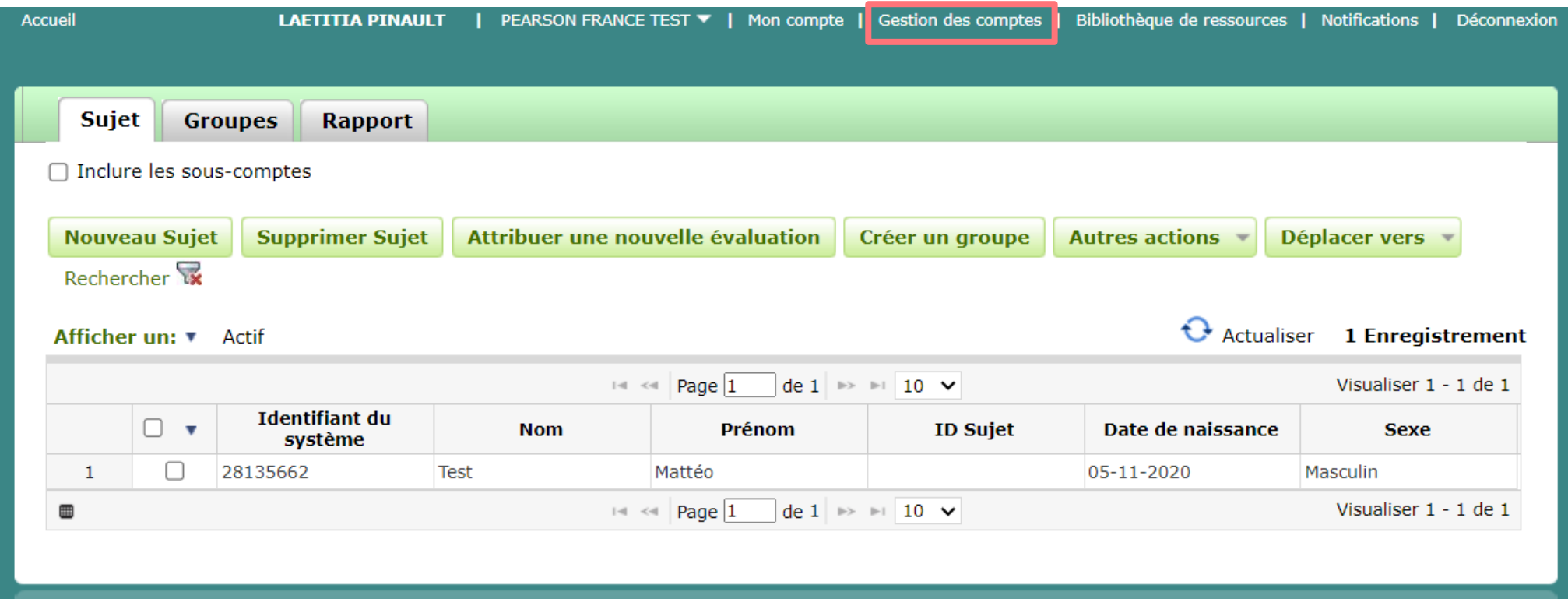

3. Cliquez sur le bouton vert « Nouveau sous-compte » sous la rubrique « Gestion des comptes".

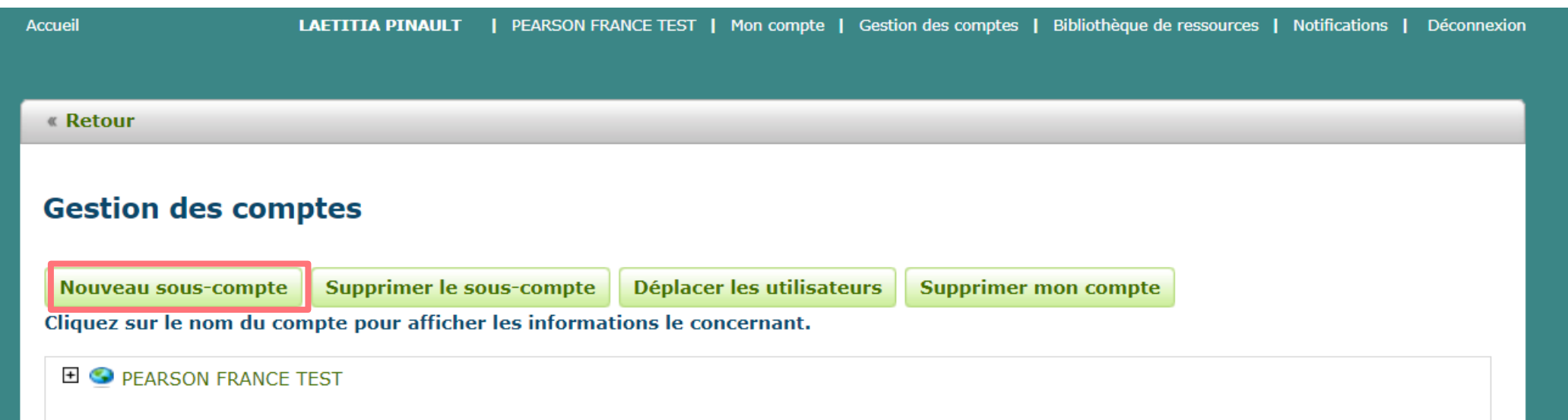

4. Un nouvel écran intitulé "Nouveau compte" s'ouvre. Complétez les champs suivants :

- Compte parent : Le compte sur lequel vous êtes
- Nom : le nom du sous-compte choisi
- Domaine : voir page suivante
- Nom, prénom et adresse email du 1<sup>er</sup> utilisateur pour ce sous compte.

*Les champs marqués d'un astérisque (\*) sont obligatoires*

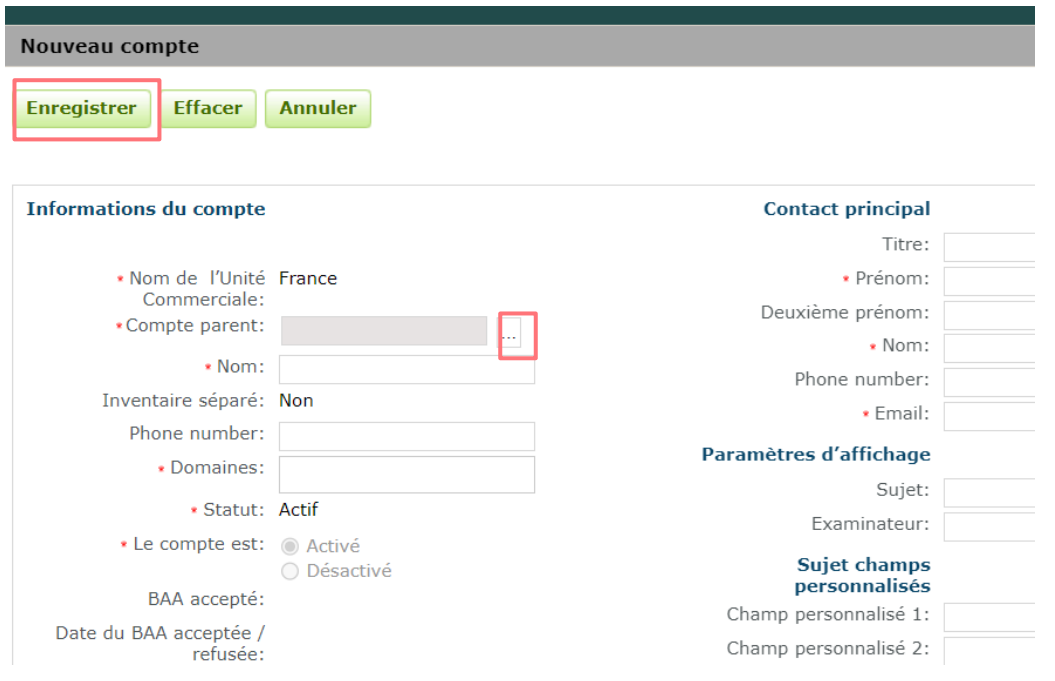

• Domaines : dans ce champ apparaît tous les domaines qui ont été chargé sur votre compte.

Un domaine = 1 test ou un ensemble de tests.

Sélectionnez les domaines que vous souhaitez attribuer spécifiquement à ce sous-compte (en tenant compte de la profession des utilisateurs)

5. Une fois tous les champs remplis, cliquez sur « Enregistrer ». Le sous-compte est créé.

=> un email de bienvenue de Q-global est envoyé à l'adresse email indiquée.

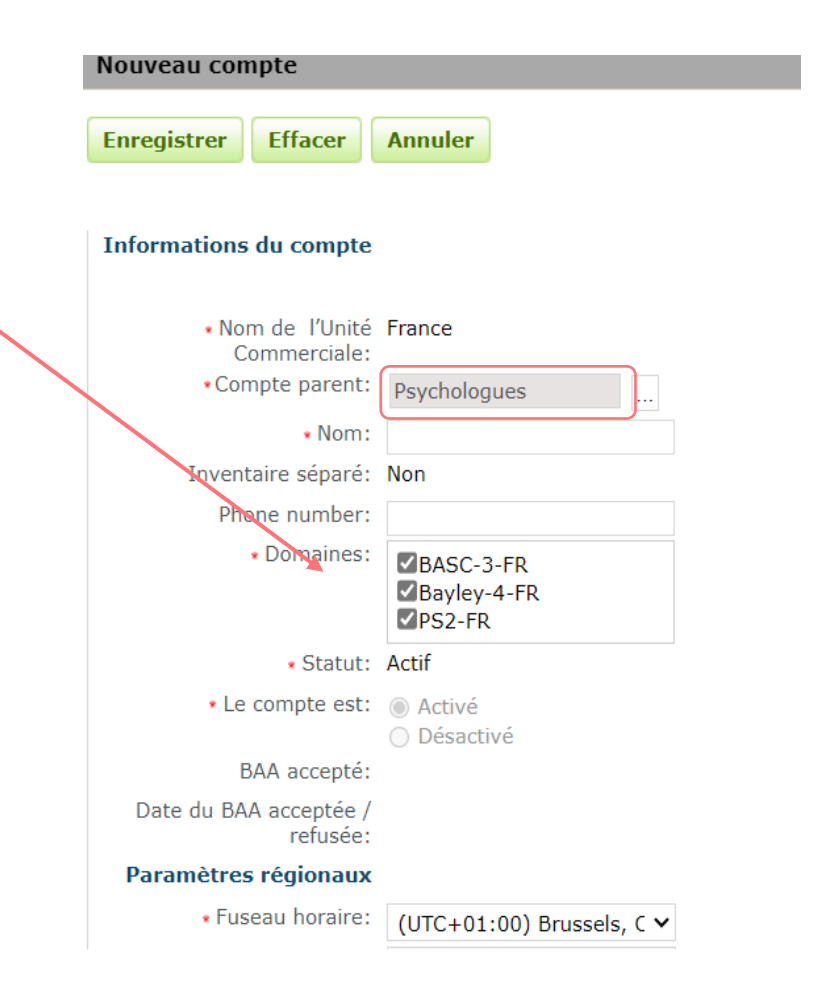

6. Automatiquement, le rôle attribué à cet utilisateur est « Propriétaire du sous-compte ».

Si vous souhaitez lui attribuer un rôle différent, comme Administrateur de l'évaluation (voir page 17)

7. Votre sous-compte apparaît maintenant dans la hiérarchie des comptes sur la page « Gestion des comptes".

Cliquez sur le signe plus (+) à côté du nom du compte parent pour afficher les sous-comptes et les utilisateurs.

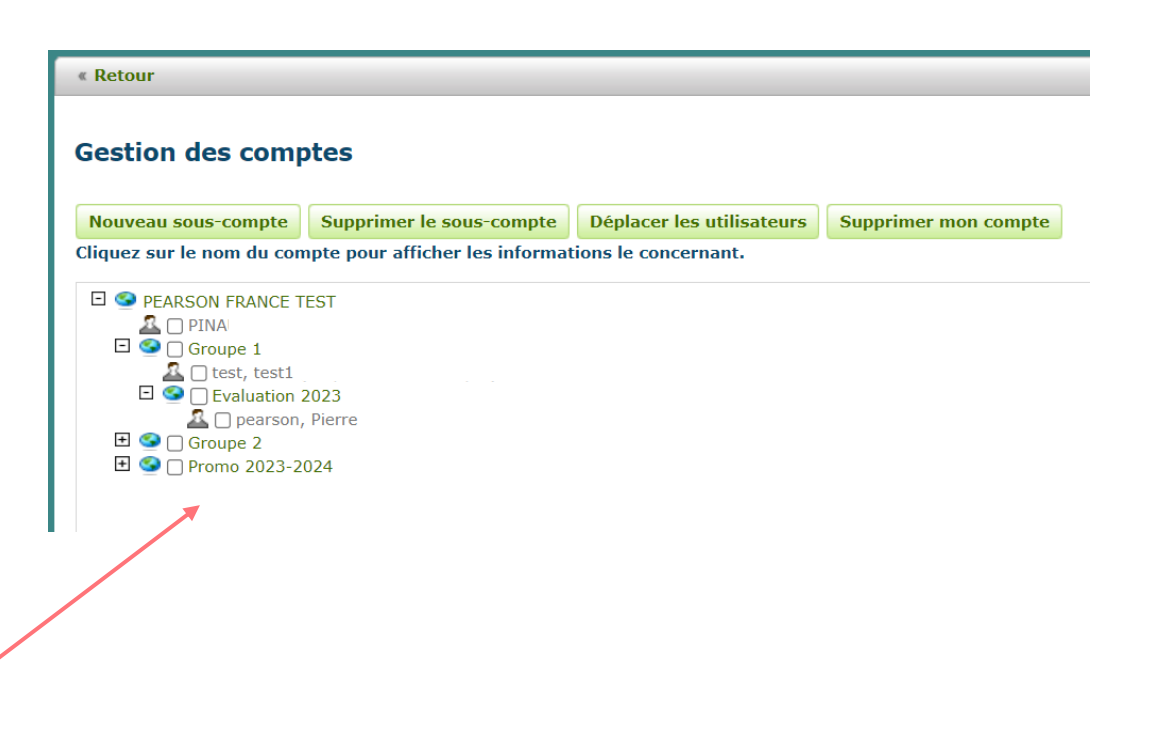

# Ajouter un utilisateur dans un compte ou sous-compte

### Ajouter un utilisateur

1. Connectez-vous à Q-global en utilisant les données de connexion du propriétaire du compte ou de l'administrateur du compte parent.

2. Cliquez sur Gestion des comptes en haut de la page d'accueil.

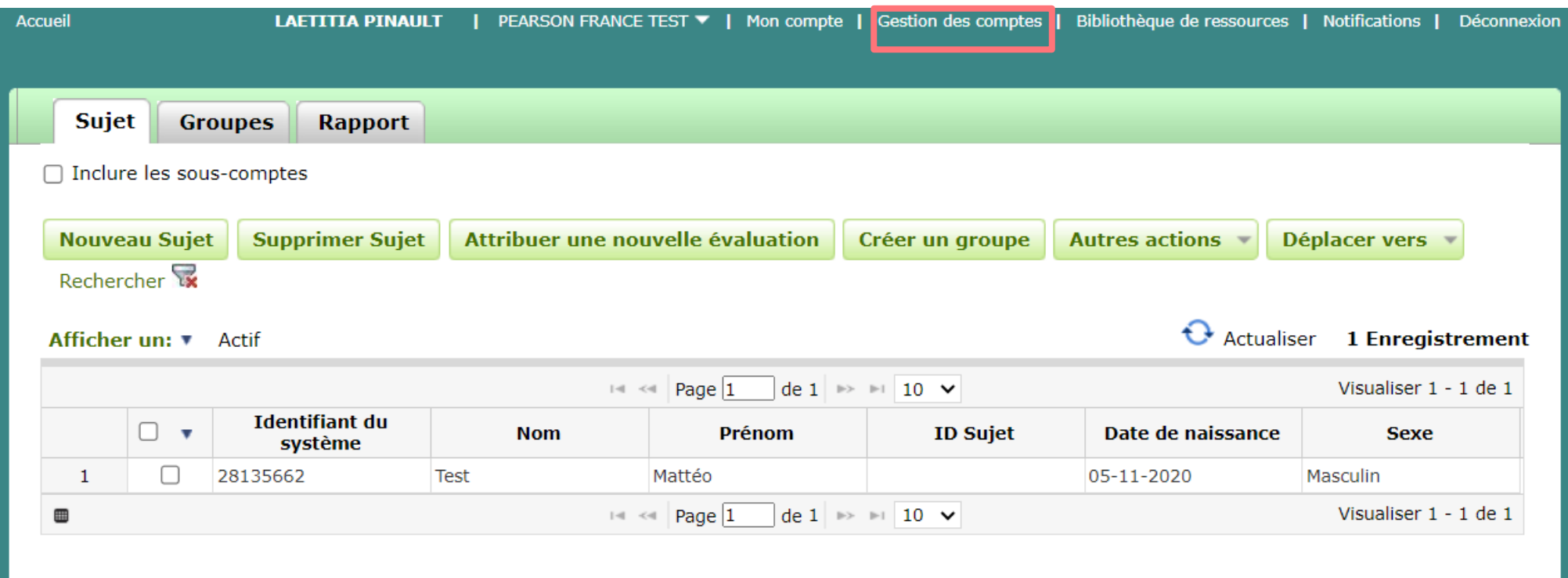

### Ajouter un utilisateur

3. Cliquez sur le signe plus (+) à côté du nom du compte parent pour développer la liste des utilisateurs et des sous-comptes.

4. Cliquez sur le nom du compte ou du sous-compte (les lettres vertes) au sein duquel vous souhaitez ajouter un utilisateur

### **« Retour Gestion des comptes** Supprimer le sous-compte Déplacer les utilisateurs **Supprimer mon compte** Nouveau sous-compte Cliquez sur le nom du compte pour afficher les informations le concernant. **EI © PEARSON FRANCE TEST** PINAULT, LAETITIA (Propriétaire du compte)  $\Box$   $\Box$  Psychologues  $\textcolor{red}{\blacksquare}$   $\textcolor{blue}{\blacksquare}$  Psychomotricienne

# Ajout et modification d'utilisateurs

.

5. Une fois sur la page « Informations du compte » Cliquez sur l'onglet Utilisateurs.

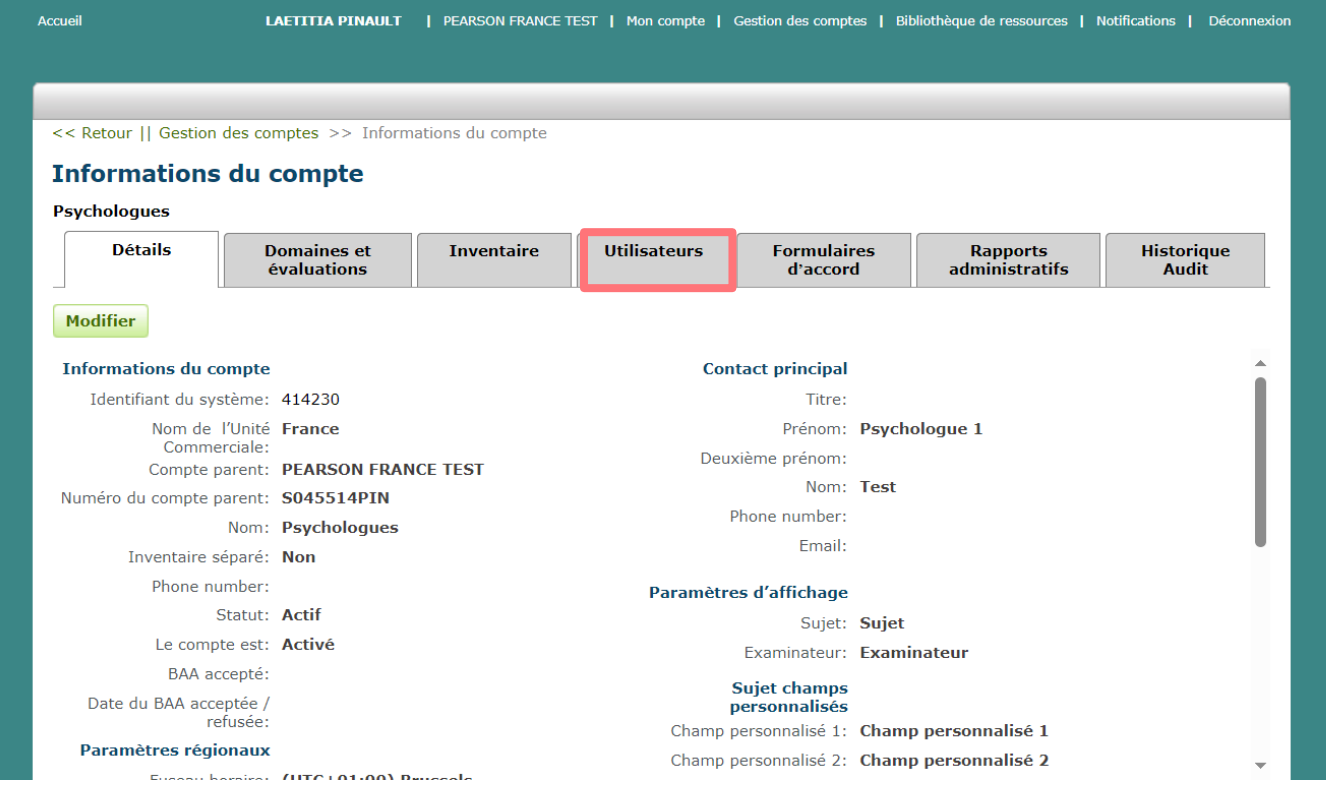

## Ajouter un utilisateur

6. Cliquez sur « Nouvel utilisateur »

7. Renseignez les informations de l'utilisateur : prénom, nom, adresse email.

8. Puis choisissez son rôle (voir slide 5 et 6 les différents rôles existants)

9. Cliquez sur « Enregistrer »

=> un courriel de bienvenue de Q-global est envoyé à l'adresse email indiquée.

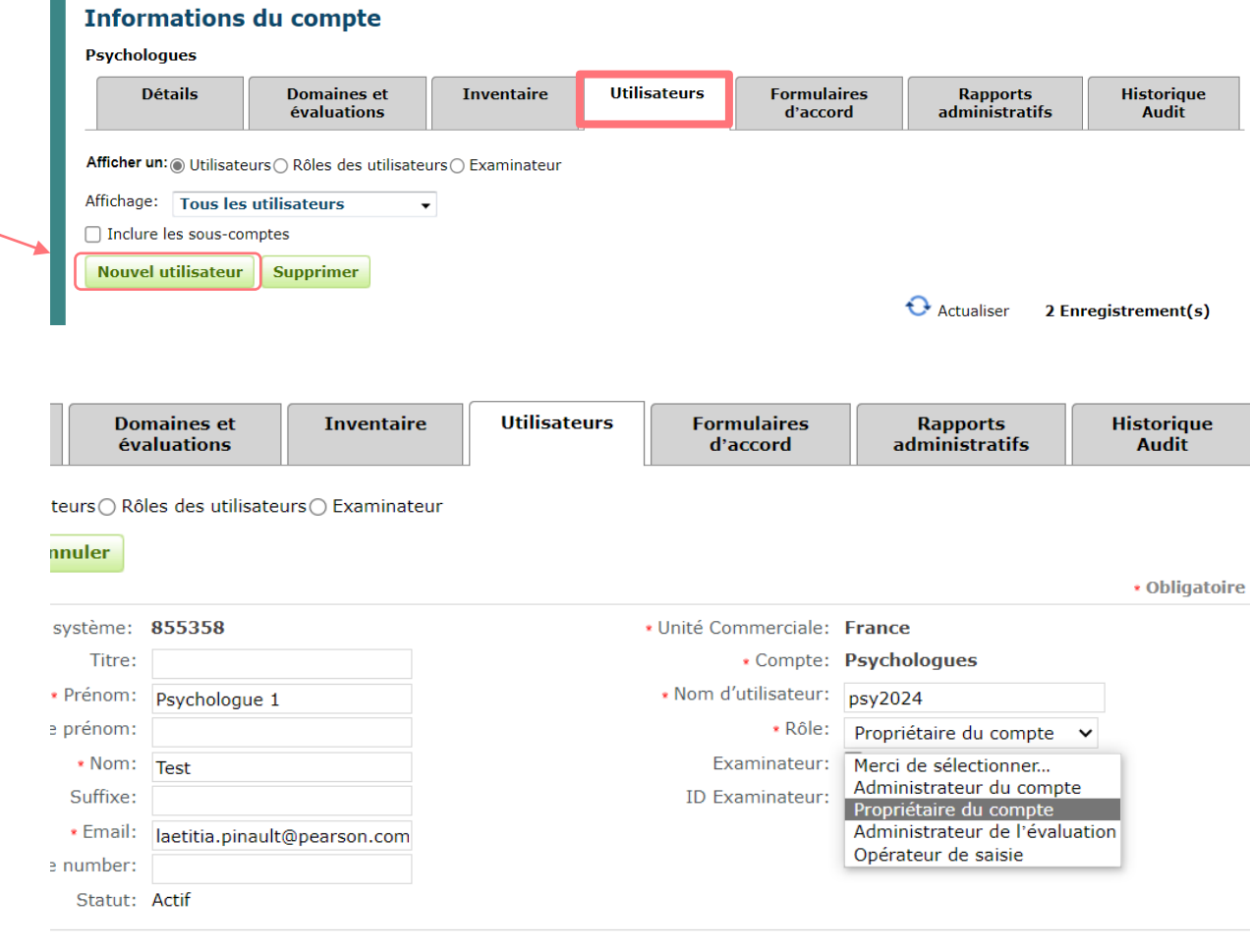

<< Retour II Gestion des comptes >> Informations du compte

1. Cliquez sur le signe plus (+) à côté du nom du compte parent pour développer la liste des utilisateurs et des sous-comptes à développer.

2. Cliquez sur le nom du compte ou du sous-compte (les lettres vertes) au sein duquel se trouve l'utilisateur que vous souhaitez modifier

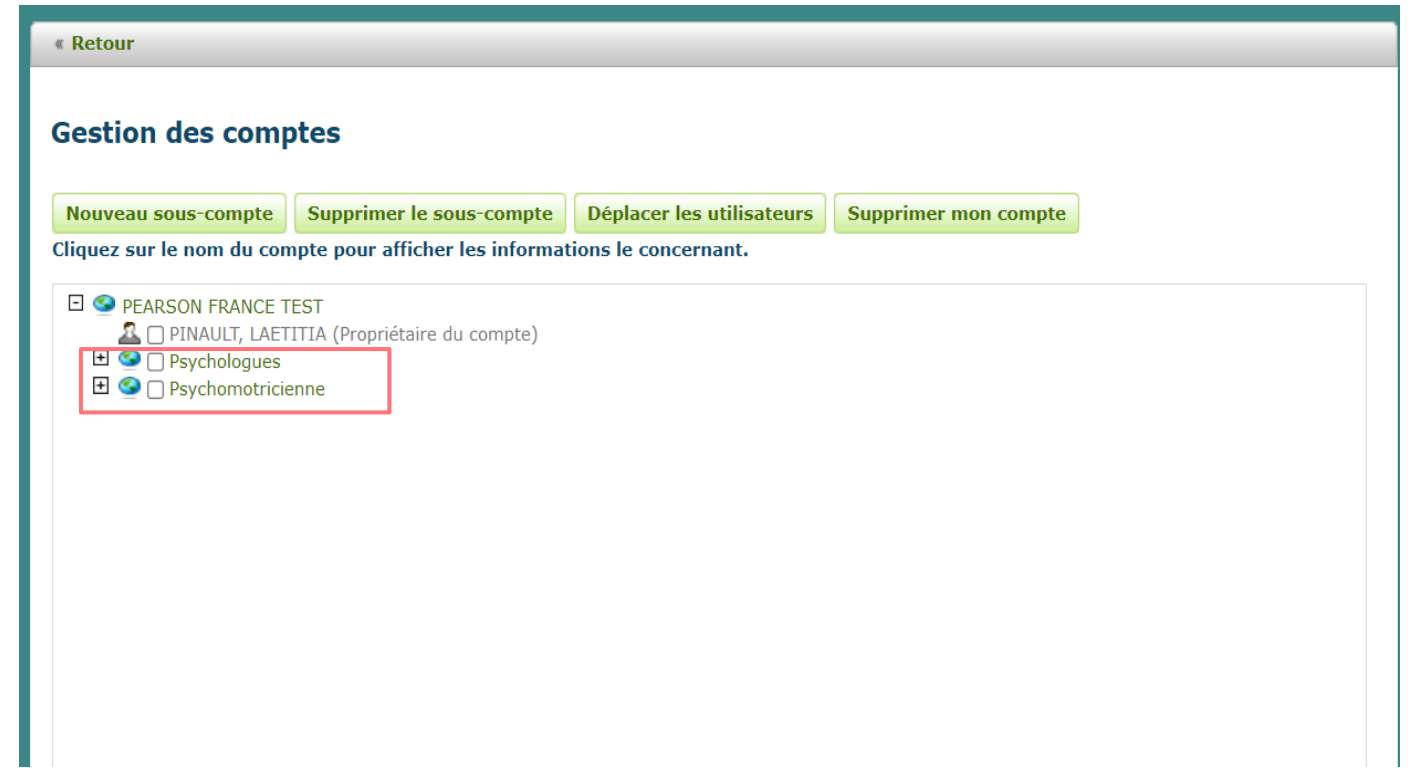

.

3. Une fois sur la page « Informations du compte » Cliquez sur l'onglet Utilisateurs.

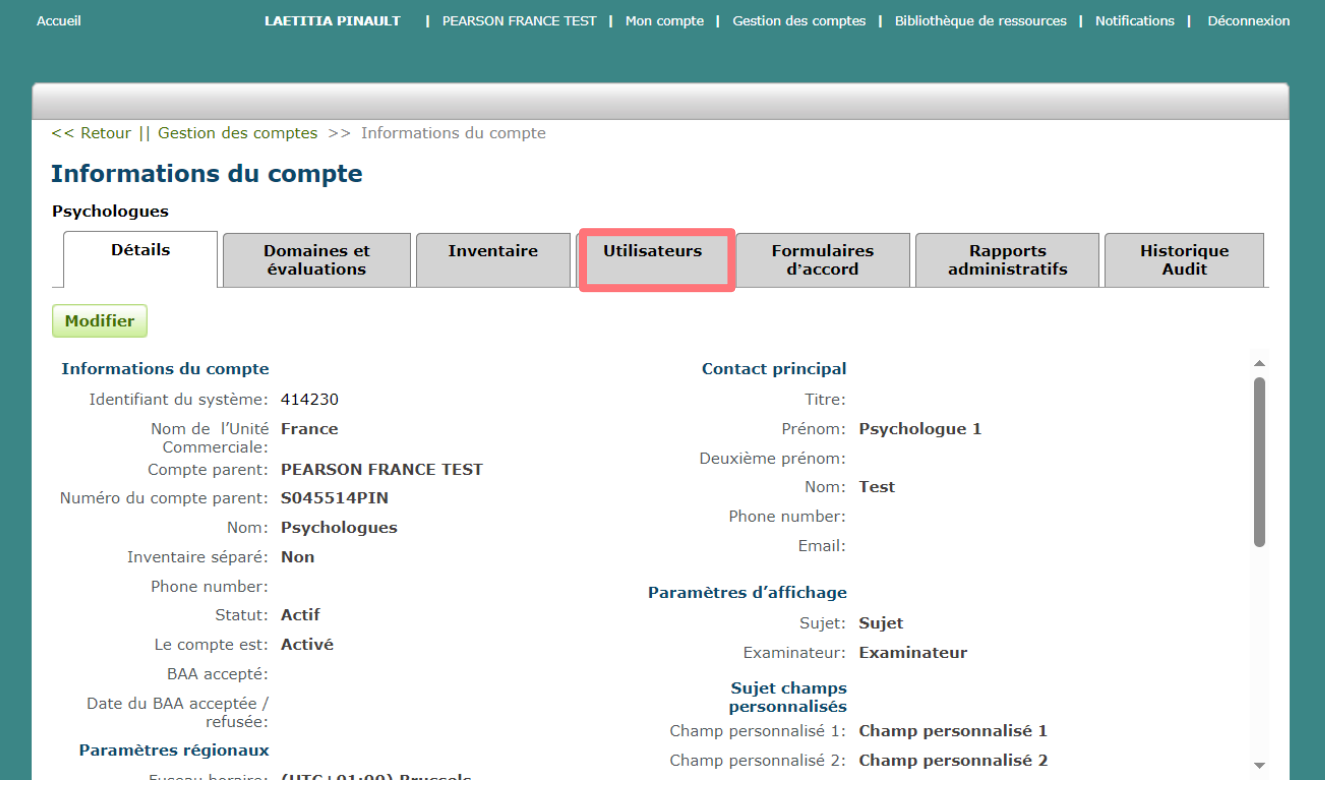

4. Cliquez sur la ligne de l'utilisateur que vous souhaitez modifier (ne cochez pas la case)

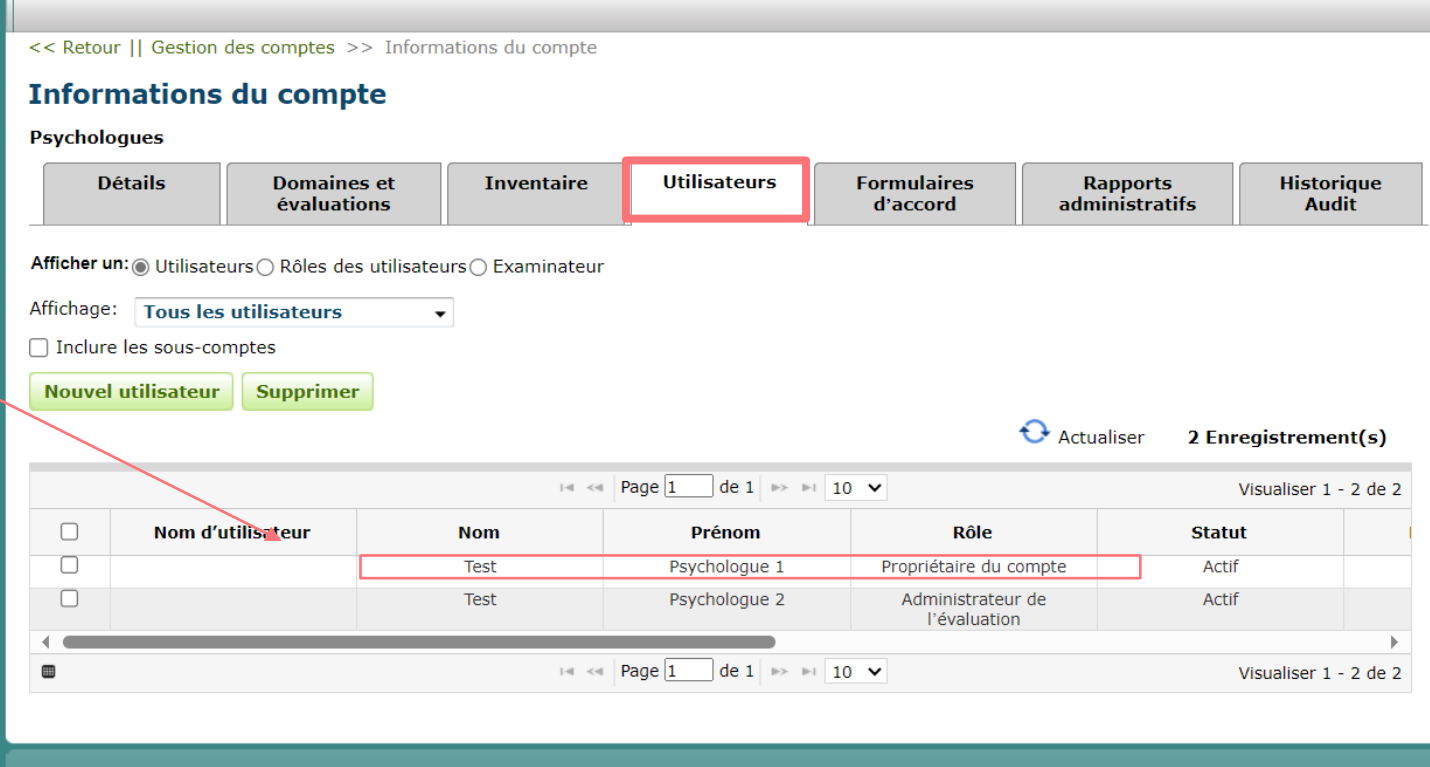

5. Cliquez sur le bouton Modifier

Vous pouvez modifier les champs suivants : nom, prénom, adresse email, nom d'utilisateur, rôle.

Nous vous recommandons de le nommer « Administrateur de l'évaluation »

6. Faites les modifications puis cliquez sur Enregistrer ou sur Annuler pour quitter la page sans enregistrer les modifications.

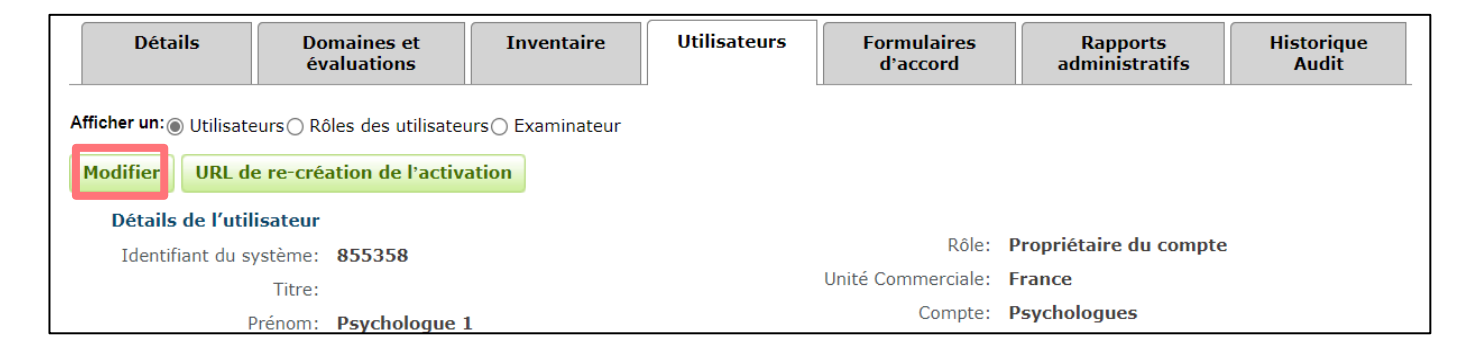

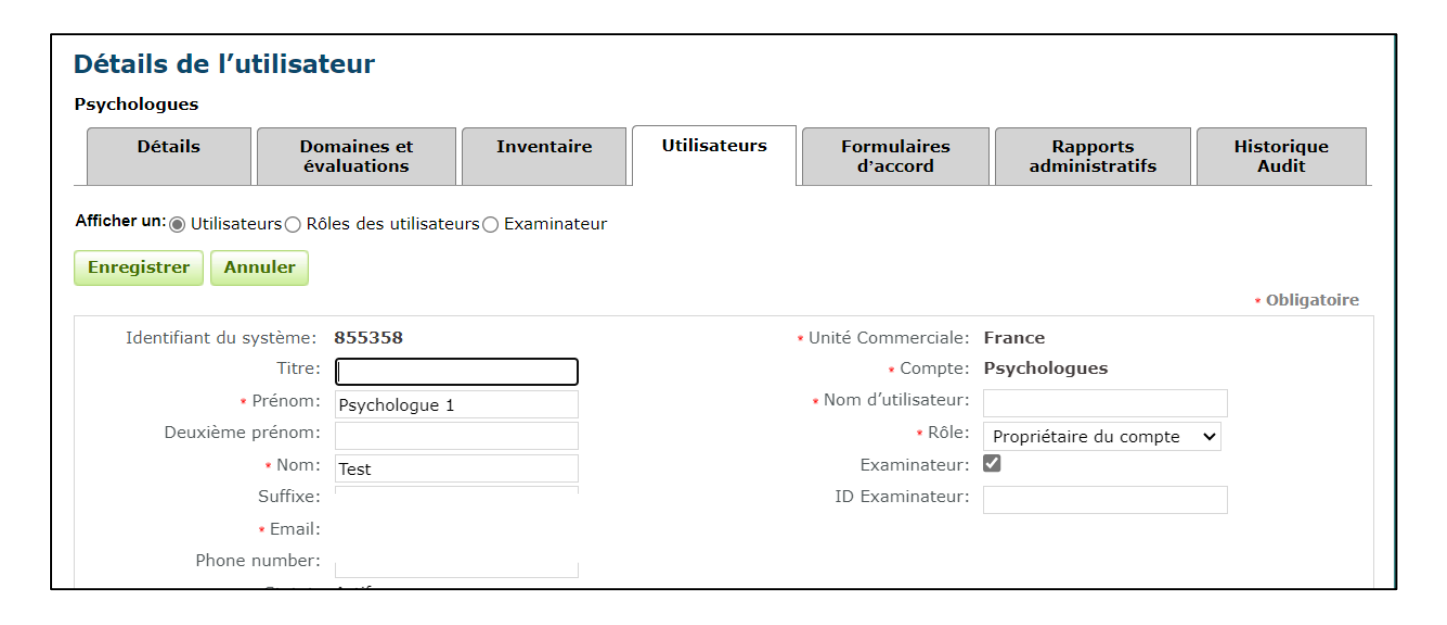

# Répartition des outils entre les utilisateurs

## Répartition des outils

Depuis « Gestion des comptes », cliquer sur le compte administrateur (1), puis sur l'onglet "Inventaire« (2). Les tests disponibles à répartir s'affichent (3 & 4).

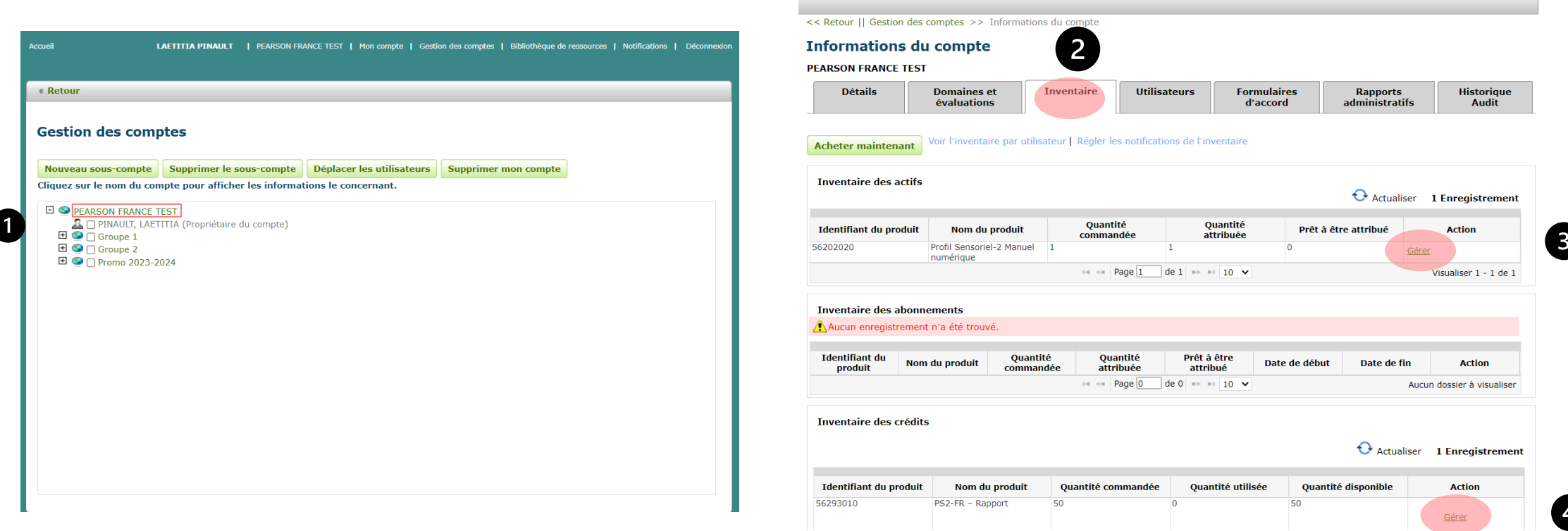

### Répartitions des outils

➢ Ici vous pouvez choisir de gérer à qui vous attribué vos achats du **manuel** et des crédits en cliquant sur gérer.

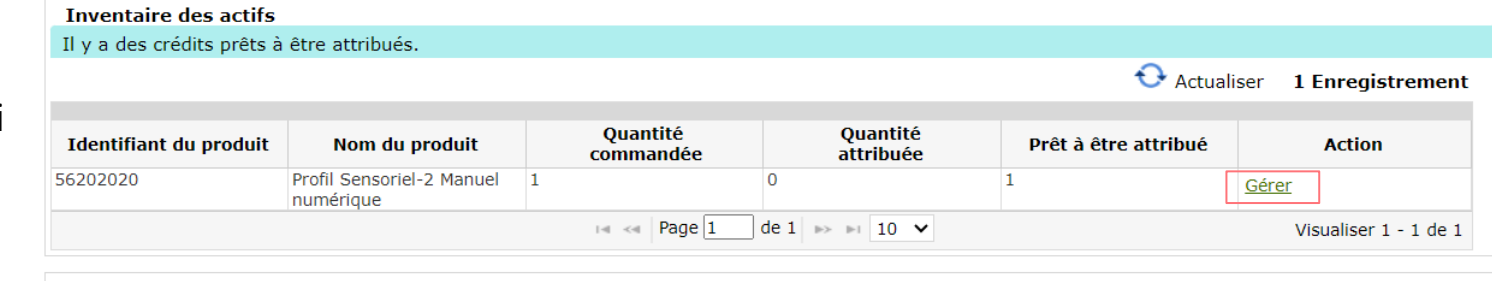

Voir l'inventaire par utilisateur

**Acheter maintenant** 

Inventaire des crédits

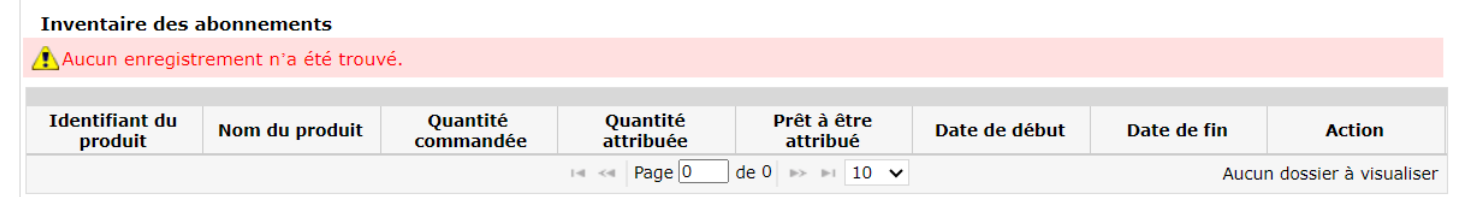

➢ En cliquant sur gérer dans l'inventaire des crédits vous pourrez répartir tous les **crédits** comme vous le souhaitez (voir page 36 pour plus d'informations)

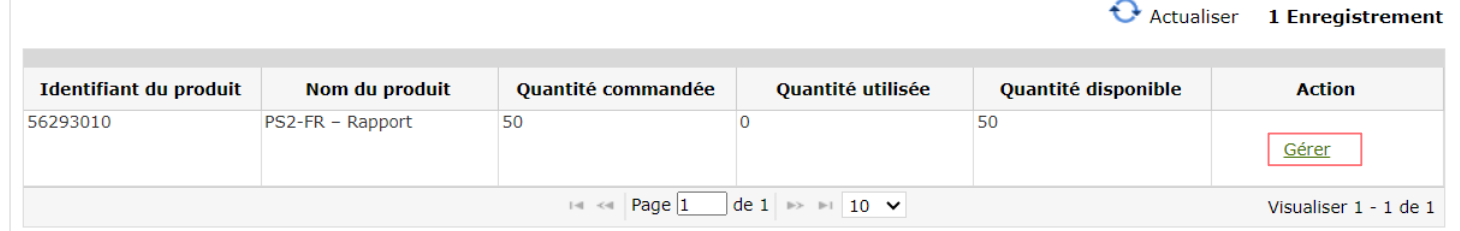

### Gestion abonnement/licence

<< Retour || Gestion des comptes >> Informations du compte >> Gérer mes abonnements

#### Gérer mes abonnements Psychomotricienne

Nous avons attribué ici la licence de la BAYLEY-4 à la psychomotricienne de l'institution.

Pour pouvoir utiliser votre abonnement Correction, sélectionner simplement un abonnement qui possède un inventaire disponible (prêt à être attribué), puis sélectionner l' (les) utilisateur(s) et cliquer sur Attribué sélectionné. La première fois que cette action est effectuée, vous pouvez sélectionner une date de début qui sera ensuite appliquée à l'ensemble des abonnements listés dans Quantité commandée. Après cette action, des dates de début et de fin apparaîtront sur la ligne et seront utilisées pour toutes les attributions des futurs abonnements.

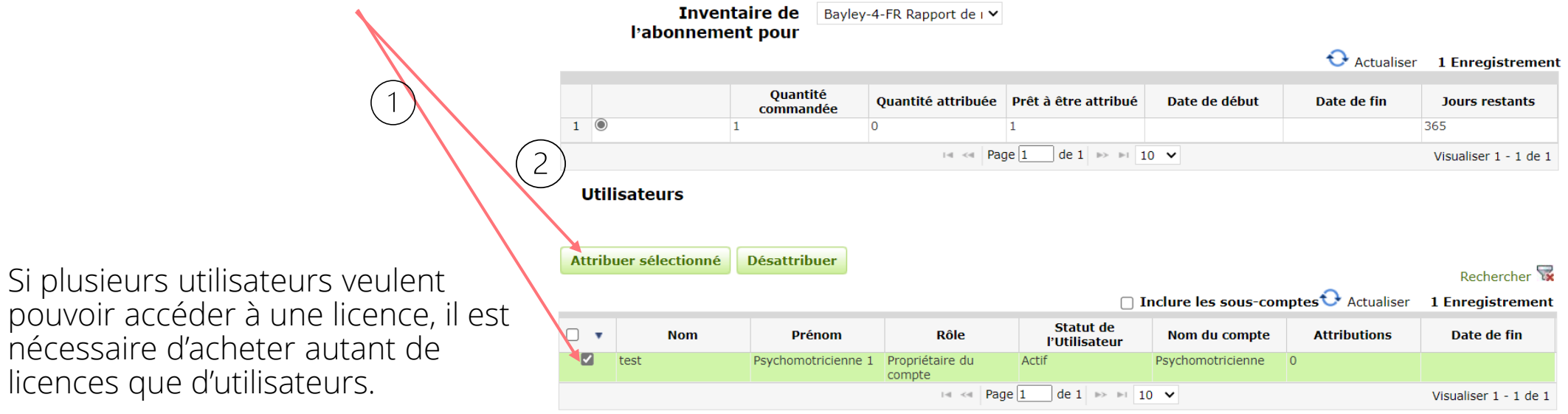

## Gestion du Manuel

Pour l'attribution du manuel ici nous avons décidé de l'octroyer à la « classe 1 »

Il suffit de sélectionner la case sur la gauche et de cliquer sur « Attribuer sélectionné »

Si plusieurs utilisateurs veulent pouvoir accéder au manuel numérique, il est nécessaire d'acheter plusieurs manuels numériques.

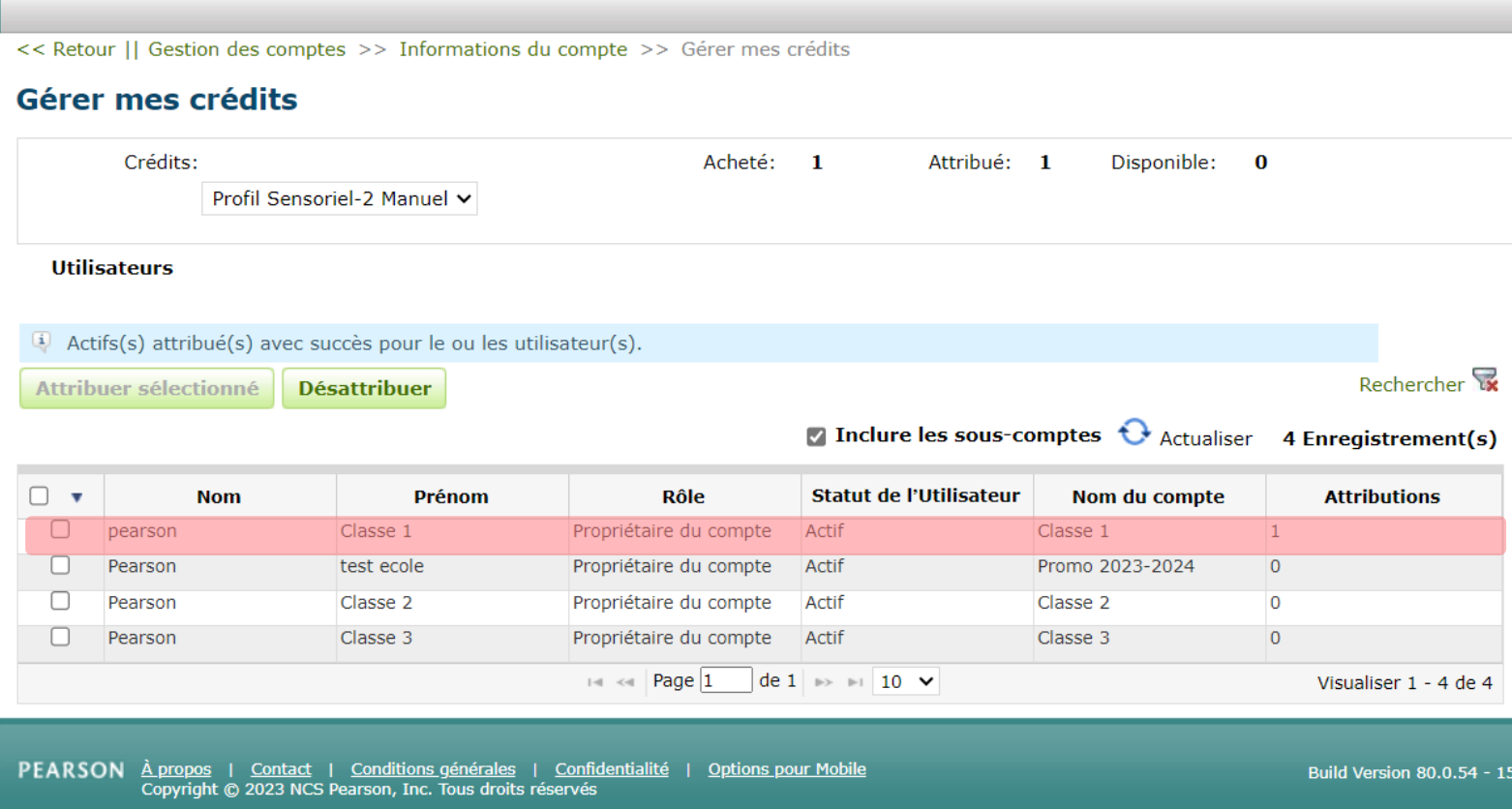

# Répartition des crédits

### Répartitions des crédits

Attribution partagée: L'attribution d'un inventaire à un sous-compte permettra aux utilisateurs de partager collectivement un nombre fixe de crédits.

Attribution individuelle: L'attribution d'un inventaire à un utilisateur spécifique limitera cet utilisateur à un nombre fixe de crédits.

Dans cette image ci-contre, Nous pouvons voir que sur les 50 crédits achetés, 10 crédits ont été distribués, dont 5 à la « Classe 1 » et 3 crédits ont été assigné à « Groupe 1 » dont 2 seulement à l'utilisateur « test1 test ».

#### Attributions de crédits

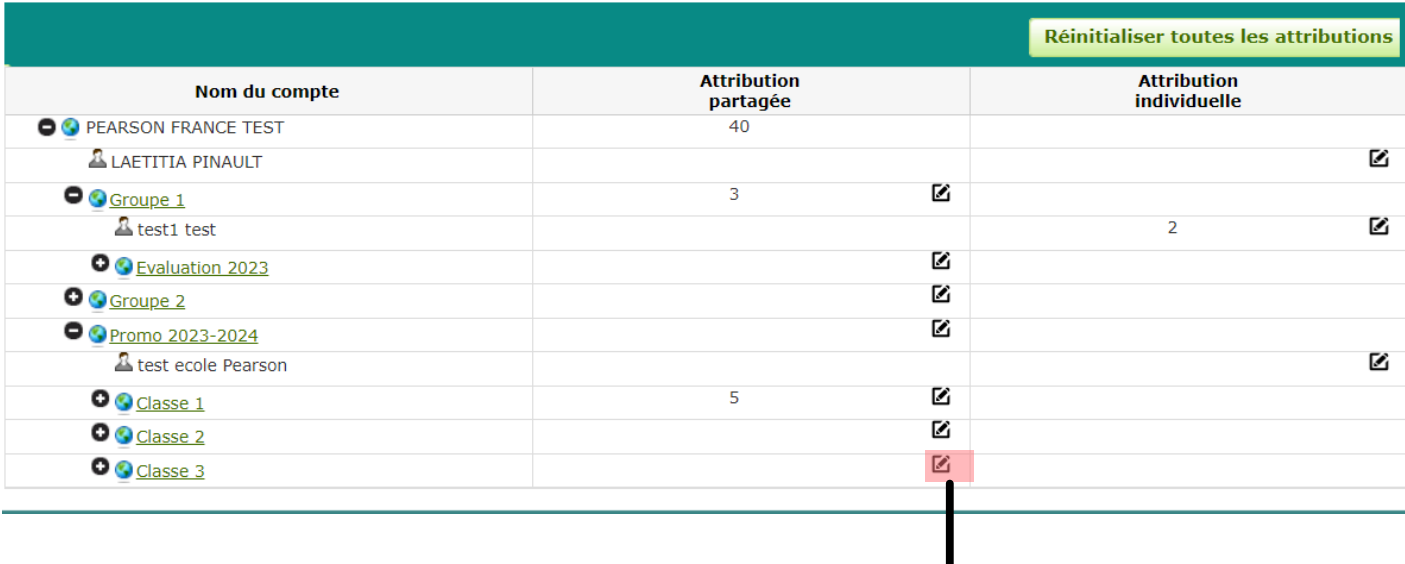

En cliquant ici, vous pouvez choisir le nombre de crédits que vous souhaitez attribuer.

## Répartition des crédits

En résumé, les crédits peuvent être répartis au bon vouloir de propriétaire du compte :

- A chaque création d'un utilisateur, l'administrateur du compte décide du/des test(s) auquel il accède.
- Si le propriétaire du compte principal souhaite restreindre le nombre de crédits par utilisateur, c'est possible.

#### **Attributions de crédits**

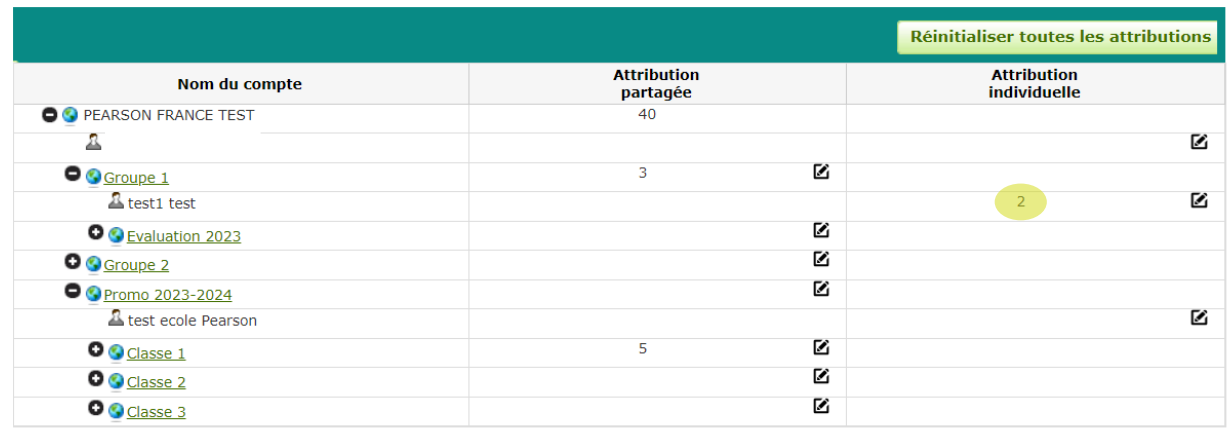

# Pour aller plus loin...

## Modifier un sous-compte

1. Connectez-vous à Q-global en utilisant les informations de connexion du propriétaire du compte ou de l'administrateur du compte.

2. Cliquez sur Gestion des comptes en haut de la page d'accueil

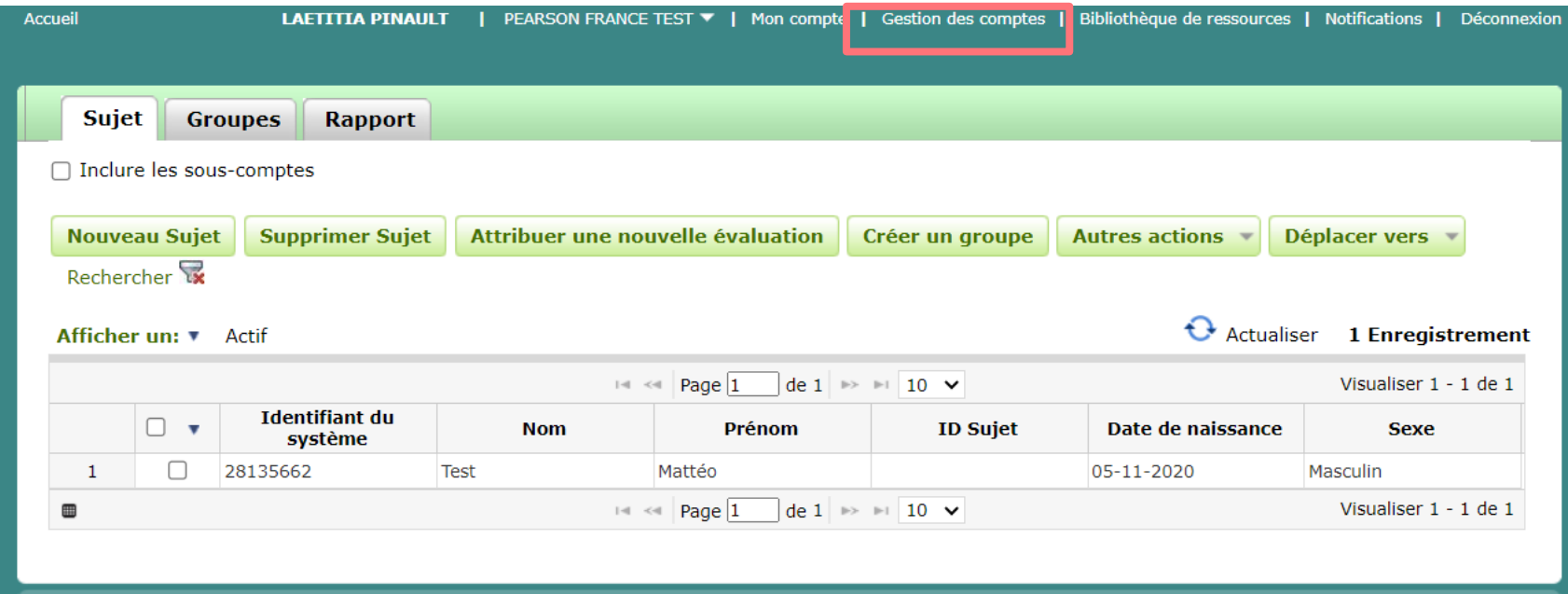

## Modifier un sous-compte

3. Cliquez sur le signe (+) à côté du nom du compte parent pour développer la liste des utilisateurs et des sous-comptes.

4. Cliquez sur le nom du sous-compte (en lettres vertes) que vous souhaitez modifier.

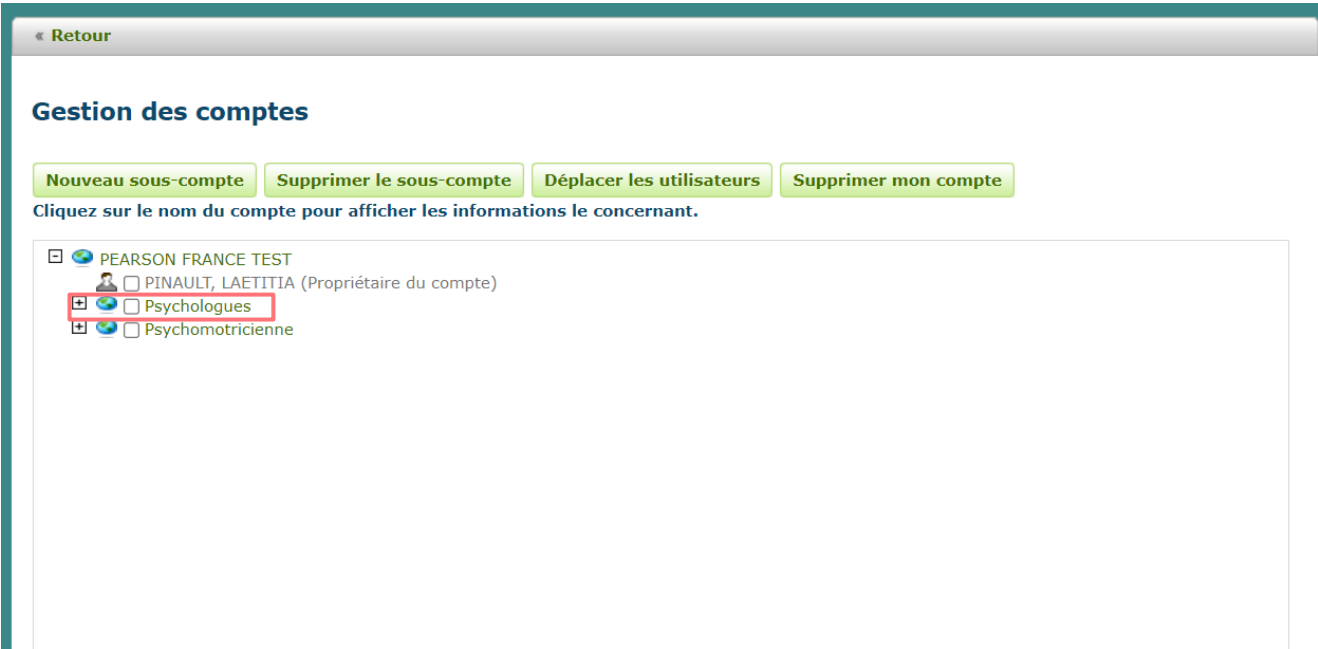

## Modifier un sous-compte

5. Cliquez sur le bouton Modifier dans l'onglet Détails pour modifier les détails du sous-compte.

6. Cliquez sur Enregistrer pour sauvegarder les détails modifiés.

Cliquez sur Annuler pour quitter la page pour quitter la page sans enregistrer les modifications.

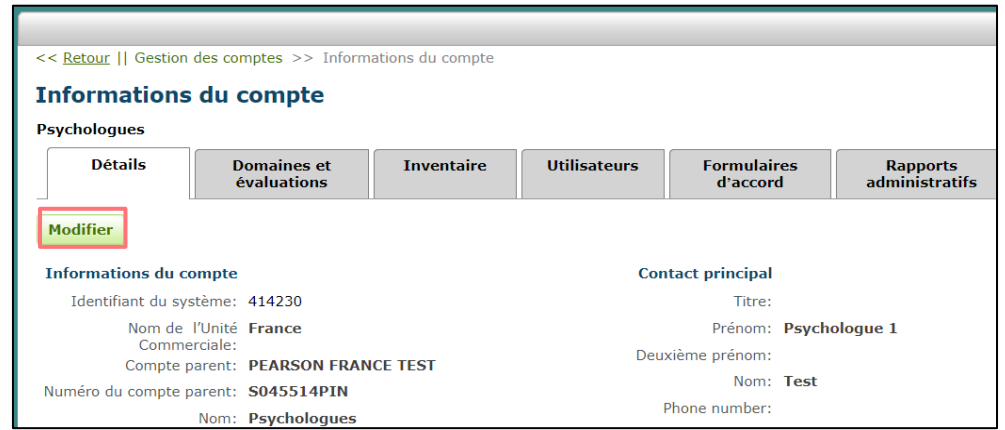

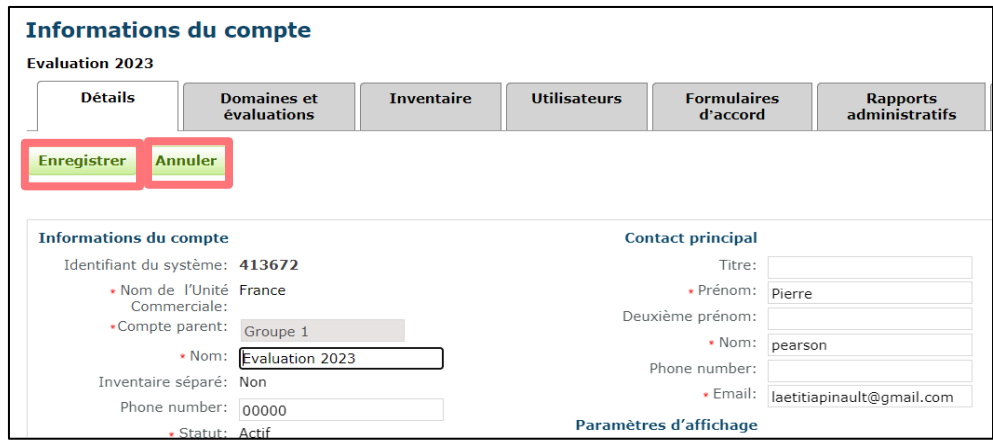

### Consulter les données du compte *onglet préférences de l'utilisateur*

#### Préférences de l'utilisateur

Dans cette interface vous pouvez modifier vos informations et votre mot de passe.

- Information de l'utilisateur
- Son rôle
- Possibilité de modifier son mot de passe et de modifier sa fiche
- Possibilité de modifier l'authentification à deux facteurs

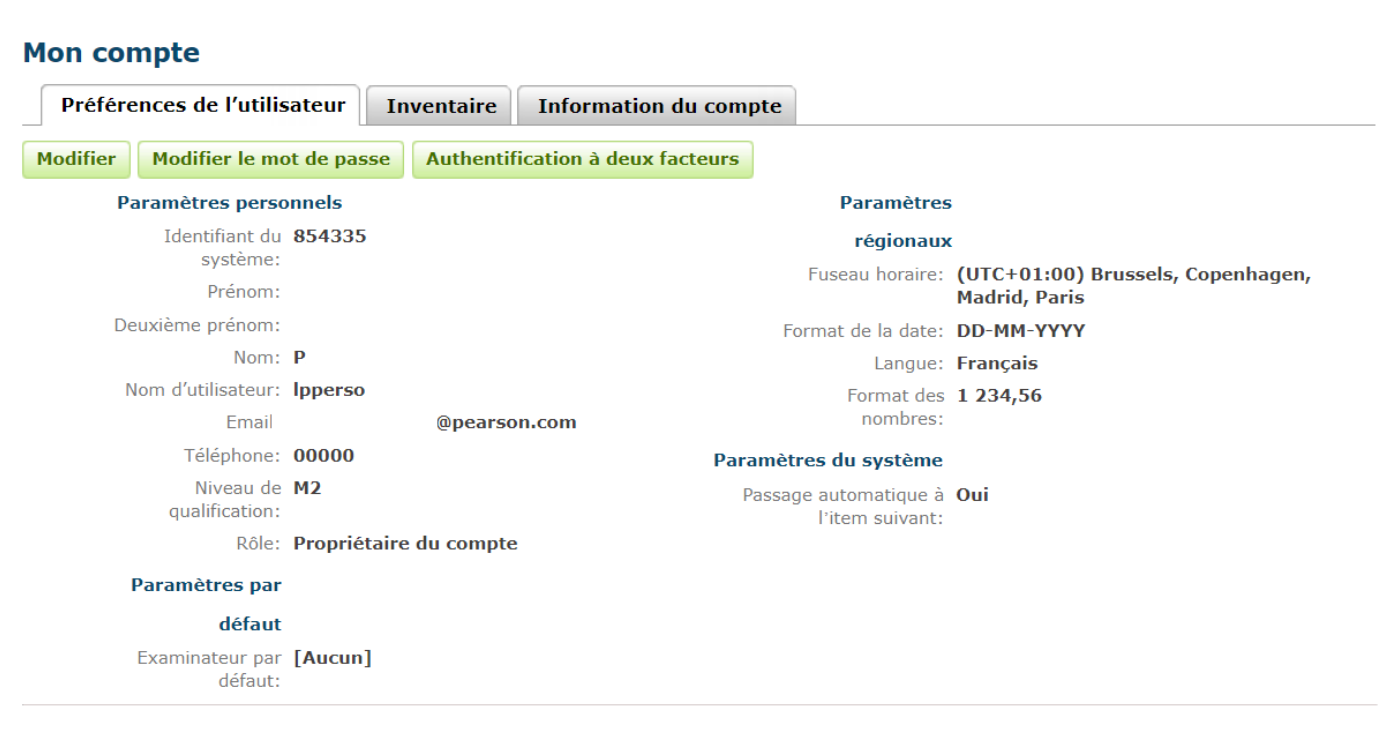

# Consulter l'inventaire d'un utilisateur

En tant que propriétaire du compte, vous pouvez consulter l'inventaire d'un utilisateur, en cliquant sur

"L'inventaire de cet utilisateur".

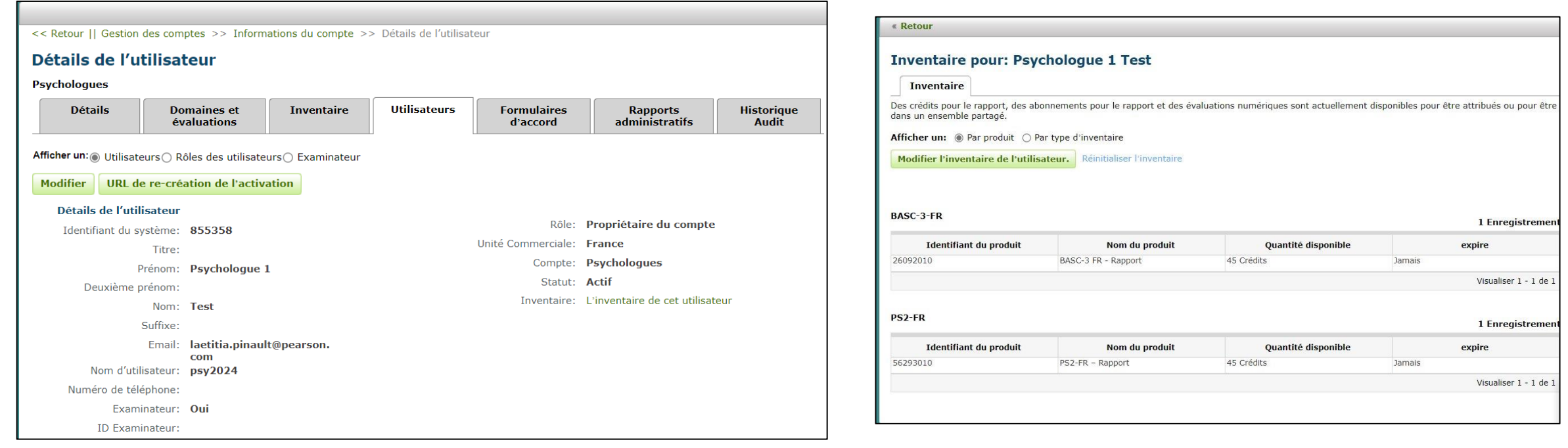

## Nos équipes sont à votre disposition

### SUPPORT TECHNIQUE

### CONSEIL CLINIQUE

- Créer le compte structure
- Accompagner la création d'un compte multiutilisateur à partir de comptes Q-global déjà existants
- Aide technique

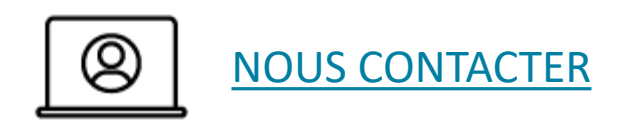

- Aide à la conception de l'architecture de votre compte
- Précisions sur l'accessibilité aux tests selon les professions
- Aide clinique

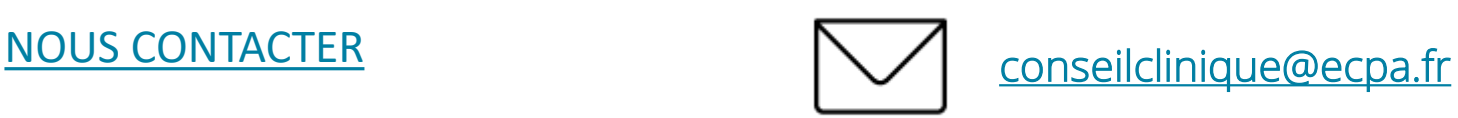

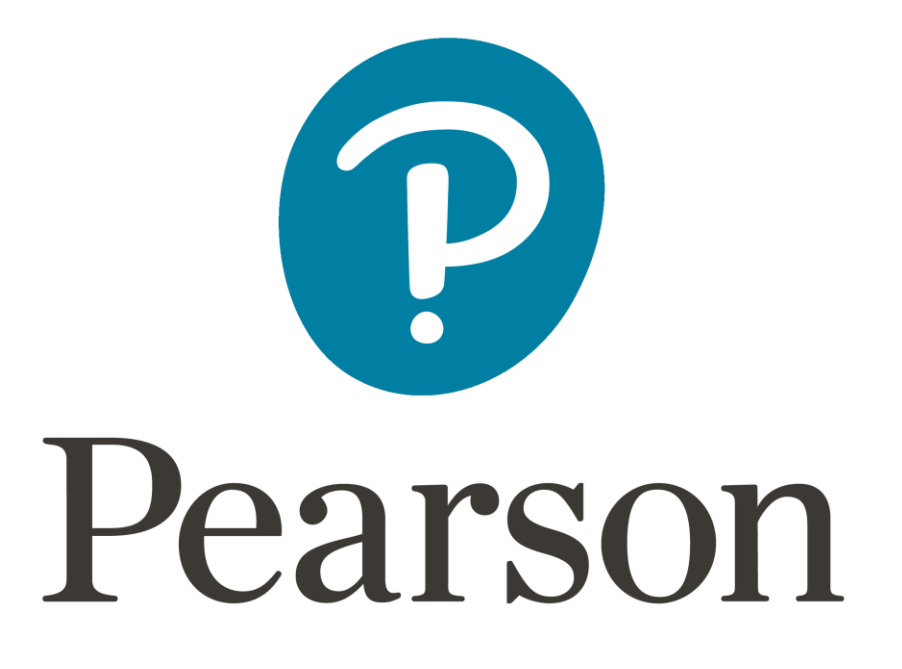